# Tutorial Registrierung und Anmeldung für antragserfassende Rechtsanwält/innen

"Überbrückungshilfe für kleine und mittelständische Unternehmen"

Version 0.52 10. August 2020

# Inhaltsverzeichnis

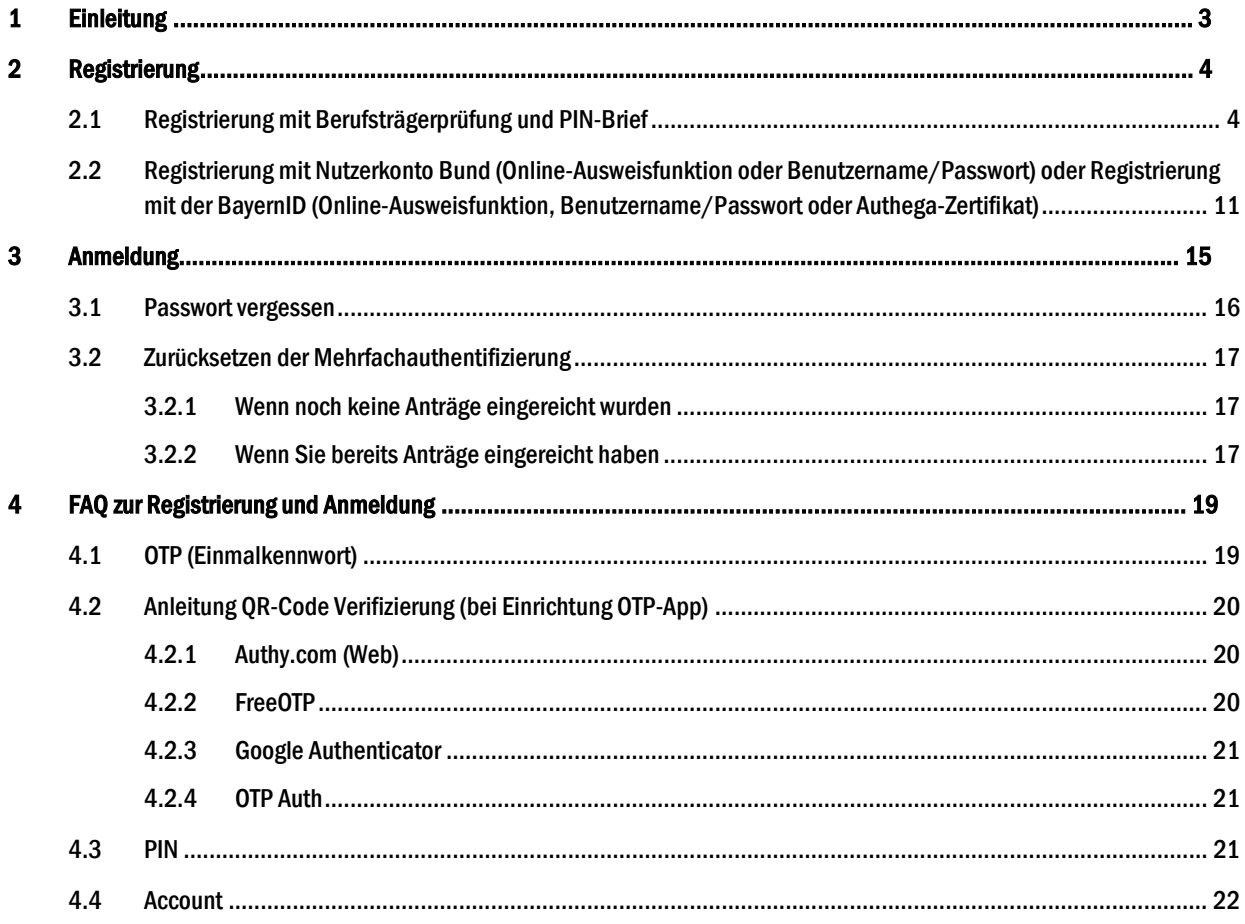

# 1 Einleitung

Die gesundheitspolitisch notwendigen Maßnahmen zur Bekämpfung der Corona-Pandemie haben in verschiedenen Branchen zur weitgehenden oder vollständigen Schließung des Geschäftsbetriebs geführt. Ziel der Überbrückungshilfe ist es daher, kleinen und mittelständischen Unternehmen, die aufgrund der Corona-Pandemie hohe Umsatzeinbußen zu verzeichnen haben, für die Monate Juni bis August 2020 eine weitergehende Liquiditätshilfe zu gewähren und sie so in der Existenz zu sichern.

Die Antragstellung auf Überbrückungshilfen erfolgt durch eine/-n von der/dem Antragsteller/-in beauftragte/-n Steuerberater/-in, Wirtschaftsprüfer/-in oder vereidigte/-n Buchprüfer/-in oder Rechtsanwalt/-anwältin.

Dieses Dokument ist ein Tutorial zur Registrierung und Anmeldung von Rechtsanwält/innen am Online-Antrag für Überbrückungshilfen für kleine und mittelständische Unternehmen. Im Rahmen des Online-Antrages können teilweise landesspezifische Zuschussprogramme ebenfalls abgebildet werden. Details zu den landesspezifischen Programmen finden Sie auf der Homepage des jeweiligen Bundeslandes.

In einem separaten Dokument werden weitere Informationen zur Antragstellung und zum weiteren Prozess bereitgestellt. In einer zweiten Version des Tutorials werden weitere Informationen zum Endbewilligungsprozess berücksichtigt.

Das Antragsportal finden Sie unter folgendem Link: https://antrag.ueberbrueckungshilfe-unternehmen.de

# 2 Registrierung

Um Anträge für Überbrückungshilfe auf der digitalen Antragsplattform stellen zu können, müssen Sie sich zuerst mit einem Account registrieren und diesen dann verifizieren. Die vergleichsweise hohen Anforderungen an die Verifizierung Ihres Accounts resultieren aus dem Ziel, die Betrugsfälle bei der Inanspruchnahme der Leistung zu minimieren – bitte haben Sie dafür Verständnis.

Für die Registrierung und Startaktivierung Ihres Accounts im Antragsportal gibt es zwei Optionen: Sie können einen PIN-Brief beauftragen oder die Registrierung mit dem Nutzerkonto-Bund (NKB) bzw. der BayernID durchführen. Die Registrierung über Nutzerkonto-Bund bzw. BayernID ist umgehend möglich. Bei Verwendung des PIN-Briefes berücksichtigen Sie bitte die Postwege.

### 2.1 Registrierung mit Berufsträgerprüfung und PIN-Brief

1. Rufen Sie die URL https://antrag.ueberbrueckungshilfe-unternehmen.de/ auf. Nun erscheint die Anmeldeseite. Klicken Sie auf "Registrieren":

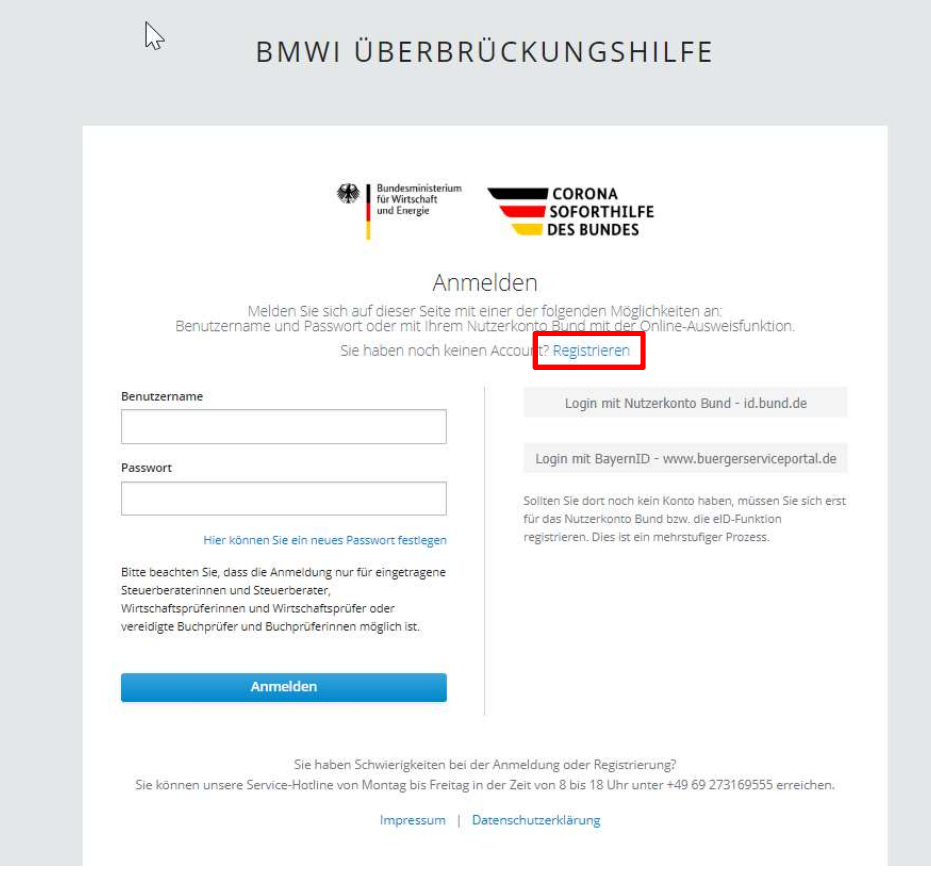

Abbildung 1: Exemplarische Darstellung Anmelde-/Registrierungsseite

2. In der folgenden Eingabemaske zur Registrierung Ihres Accounts geben Sie bitte Ihre persönlichen Basisdaten an und wählen Sie die passende Berufsgruppe aus.

- a) Die hier anzugebende E-Mail-Adresse wird beispielsweise zum Ändern Ihres Passworts verwendet. Diese E-Mail-Adresse kann sich von der von Ihnen im Berufsregister eingetragenen E-Mail-Adresse unterscheiden. Eine E-Mail-Adresse kann nur einmalig verwendet werden.
- b) Verwenden Sie beim Benutzernamen möglichst keine Sonder- oder Leerzeichen nur "", "-" und "\_" werden empfohlen.

Hinweis: Vermeiden Sie, die Informationen in diese Felder über die Zwischenablage hineinzukopieren und geben Sie sie bevorzugt händisch ein.

c) Das Passwort muss aus mindestens acht Zeichen, davon mindestens je ein Großbuchstabe und ein Sonderzeichen, bestehen.

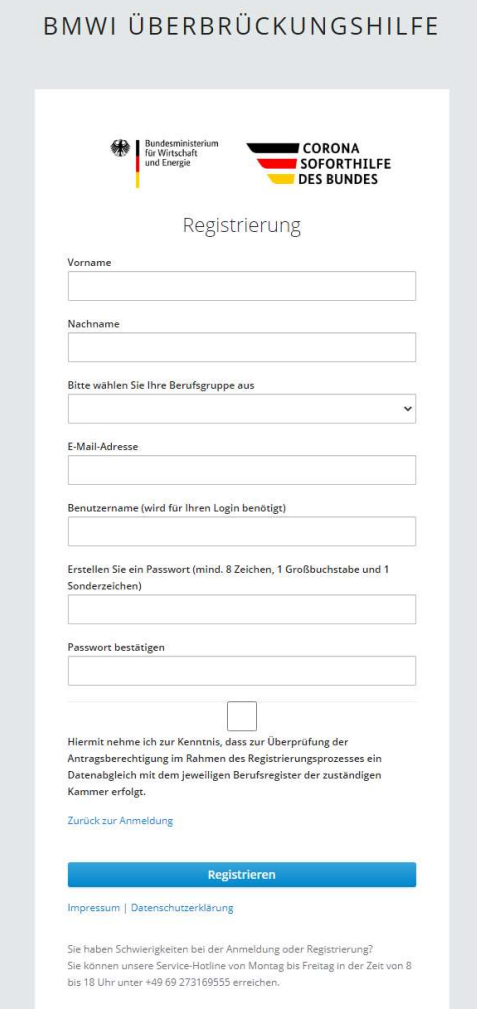

Abbildung 2: Eingabe der persönlichen Basisdaten zur Registrierung des Benutzeraccounts

3. Im nächsten Schritt werden Sie aufgefordert, die Mehrfachauthentifizierung zu konfigurieren. Dafür wird ein Kennwort mittels OTP Applikation generiert. Genaue Hinweise zum Thema OTP finden Sie im Kapitel 4.1. Die Mehrfachauthentifizierung mittels OTP-Code ist neben dem Benutzernamen und dem Passwort für die tägliche Anmeldung an der Fachanwendung erforderlich – löschen Sie daher bitte die von Ihnen gewählte OTP-App nicht, solange Sie das System nutzen möchten.

- a) Dazu müssen Sie eine handelsübliche OTP-App (zur Generierung eines One-Time-Passcodes) auf Ihrem Smartphone installieren. Wir empfehlen hierzu die Verwendung von FreeOTP (Android ab Version 4.0 und iOS ab Version 9.0) und Google Authenticator (Android je nach Gerät und iOS ab Version 7.0); alternativ OTP Auth (iOS ab Version 10.0) oder andOTP (Android ab Version 4.4).
- b) Alternativ kann ohne Smartphone "Authy" verwendet werden. Dabei handelt es sich um eine Desktopanwendung für Windows, Linux, Mac - verfügbar unter www.authy.com.

Hinweis: Den für Authy erforderlichen Code erhalten Sie, wenn Sie unterhalb des angezeigten QR-Codes auf "Sie können den Barcode nicht scannen?" klicken (siehe auch nächste Abbildung).

4. Scannen Sie den angezeigten QR-Code mit der Kamerafunktion in Ihrer OTP-App, um die App so einzurichten, dass sie kontinuierlich OTP-Codes erzeugt.

Wichtig: Der zu scannende QR-Code wird nur einmalig für die Einrichtung der OTP-App auf Ihrem Smartphone angezeigt. Bitte löschen Sie weder die Konfiguration in der App noch die App selbst, solange Sie die Online-Anwendung zur Überbrückungshilfe nutzen wollen. Die App generiert kontinuierlich neue OTP-Codes, die jeweils 30 Sekunden lang gültig sind und deren Eingabe für jede Anmeldung an der Online-Anwendung erforderlich ist.

Auch wichtig: Das Verfahren setzt voraus, dass auf dem Gerät, auf dem die OTP App läuft, die korrekte Uhrzeit und Zeitzone eingestellt sind.

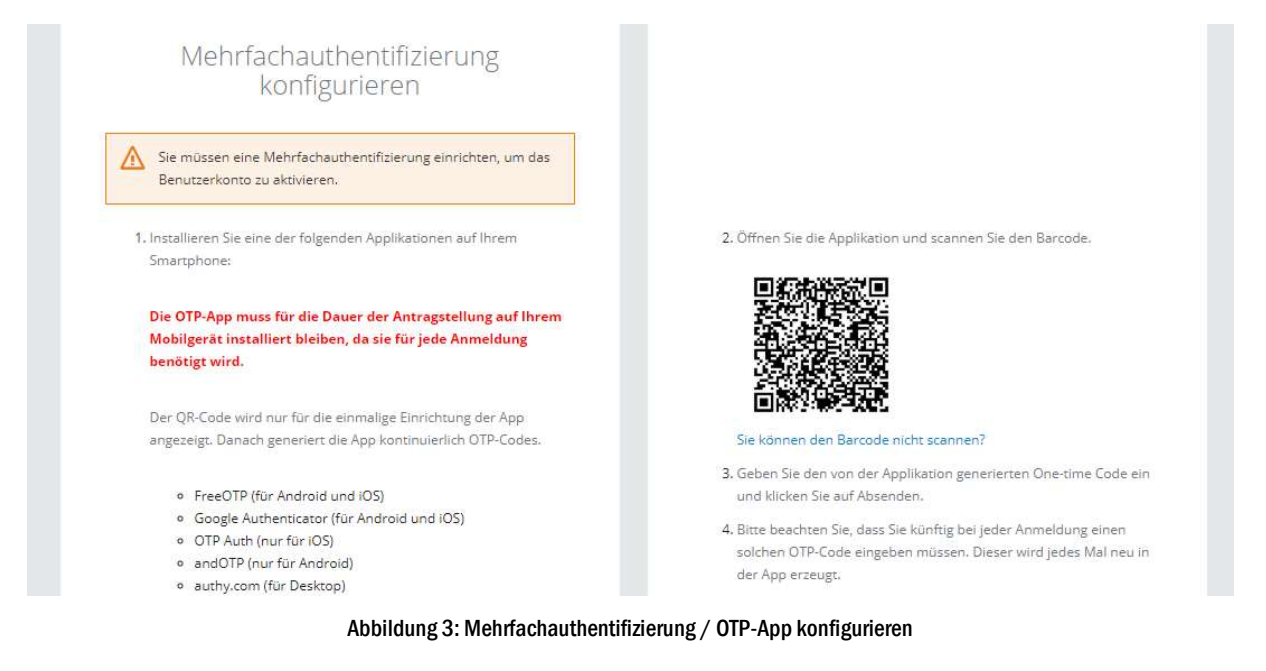

5. Vergeben Sie optional einen persönlich frei wählbaren Gerätenamen. Dieser dient zur Zuordnung Ihres Geräts, auf dem Sie die OTP-App installiert haben. Geben Sie außerdem den aktuell in der App angezeigten OTP-Code ein. Um den Schritt abzuschließen, klicken Sie bitte auf "Absenden".

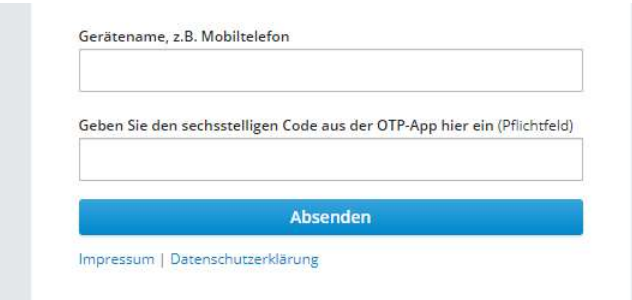

Abbildung 4: Mehrfachauthentifizierung – Eingabe des Gerätenamens und erstmalige Eingabe eines OTP-App-Codes

6. Danach wird im letzten Schritt zur Überprüfung Ihrer-E-Mail-Adresse nun innerhalb einiger Minuten ein Aktivierungslink an Ihre in den Basisdaten angegebene E-Mail-Adresse gesendet.

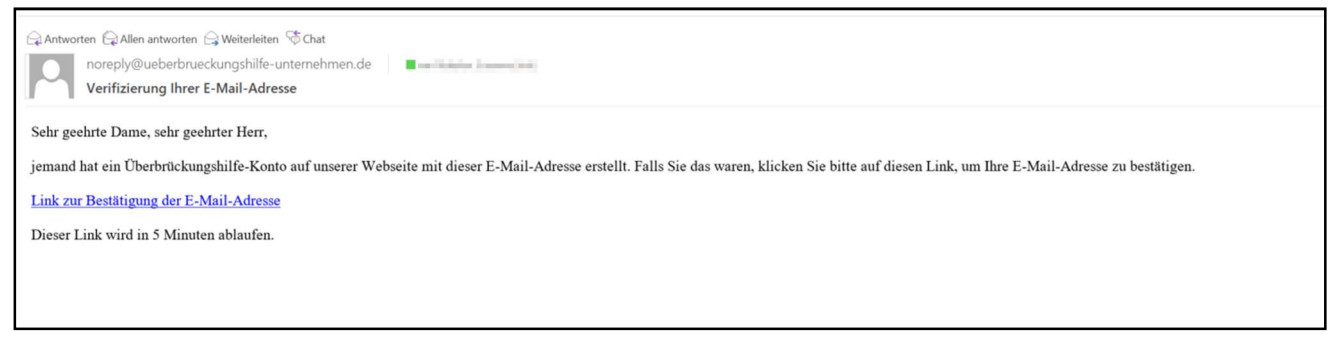

Abbildung 5: Beispielhafte Darstellung der Verifizierungs-E-Mail

Hinweis: Der Aktivierungslink in der E-Mail ist zeitlich nur begrenzt gültig – derzeit 15 Minuten abzüglich der Zustellzeit der E-Mail.

7. Klicken Sie auf den Link in der E-Mail, um Ihre E-Mail-Adresse zu bestätigen.

Tipp: Falls der in der E-Mail enthaltene Link nicht klickbar sein sollte, kopieren Sie ihn bitte zunächst (Rechtsklick auf den Link-Text, Menüpunkt "Hyperlink kopieren" auswählen) und fügen Sie ihn in die Adresszeile Ihres Browsers ein.

8. Im sich öffnenden Browserfenster muss die Aktivierung dann noch mit einem Klick bestätigt werden.

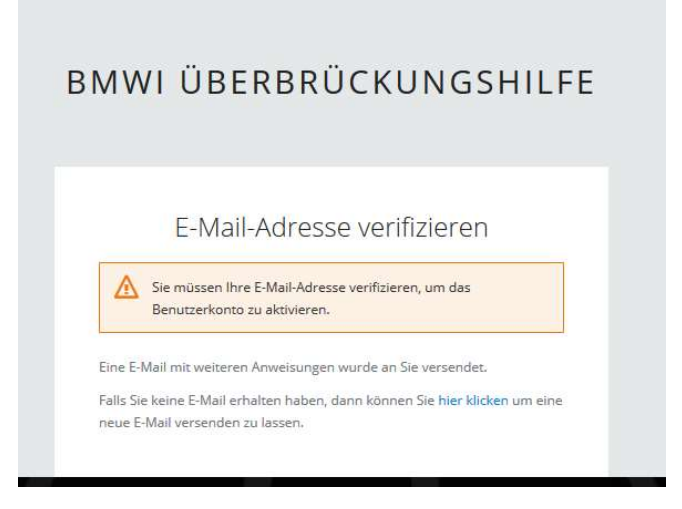

Abbildung 6: E-Mail-Adresse verifizieren

Tipp: Überprüfen Sie bei Nichtempfang ggf. Ihren Spam-/Junk-Mail-Ordner oder Ihre Firewall, falls Sie keinen Aktivierungslink im Posteingang Ihres E-Mail-Programms erhalten. Sollten Sie zunächst keine E-Mail erhalten haben, melden Sie sich bitte mit Benutzernamen und Passwort an der Antragsplattform an (siehe Kapitel zur Anmeldung) – dort können Sie auch den Versand eines neuen Aktivierungslinks auslösen. Alternativ wird die erneute Registrierung mit einer anderen E-Mail-Adresse und einem anderen Benutzernamen empfohlen.

9. Sie werden nun auf die Berufsträgerprüfung (oder auch Benutzerüberprüfung) geleitet:

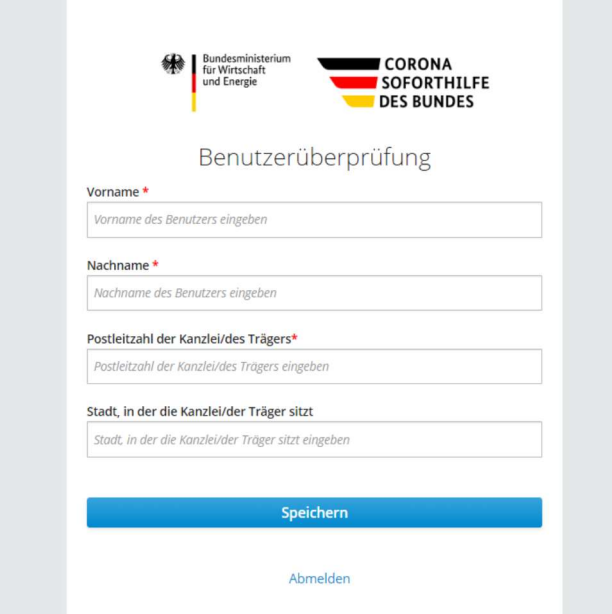

Abbildung 7: Eingabe der Fachdaten zur Berufsträgerprüfung

Geben Sie hier Ihre Fachdaten an - so, wie sie im entsprechenden Bundesweiten Amtlichen Anwaltsverzeichnis<sup>1</sup> hinterlegt sind – damit diese direkt abgeglichen werden können. Dazu geben Sie bitte Vor- und Nachnamen sowie die entsprechende Postleitzahl ein.

Tipp: Falls bei der Überprüfung ein Fehler auftreten sollte, überprüfen Sie ggf. die im Anwaltsverzeichnis hinterlegten Daten. Stellen Sie bitte sicher, dass Ihre beim Bundesweiten Amtlichen Anwaltsverzeichnis hinterlegten Daten auf dem aktuellsten Stand sind und genau mit den von Ihnen eingegebenen Werten übereinstimmen. Sollten die Daten nicht auf dem aktuellsten Stand sein, wird eine Aktualisierung im Anwaltsverzeichnis dringend empfohlen, da die Daten auch für den Versand des PIN-Briefs (siehe folgender Punkt) erforderlich sind. Bei allen anderen Fehlermeldungen bitten wir Sie, einen entsprechenden Screenshot per E-Mail an den Service-Desk zu versenden (de-hl-ueberbrueckung@kpmg.com).

Hinweis: Die Registrierung beispielsweise einer ganzen Kanzlei ist nicht möglich. Aus Sicherheitsgründen müssen sich alle Antragstellenden einzeln registrieren.

10. Wenn die Berufsträgerprüfung erfolgreich durchgeführt wurde, klicken Sie bitte auf "Speichern". Nun wird Ihnen postalisch ein Verifizierungscode an die im Bundesweiten Amtlichen Anwaltsverzeichnis hinterlegte Adresse zu Händen der Geschäftsleitung zugesendet (Dauer: ca. 3 bis 5 Werktage, wir bitten um etwas Geduld).

Tipp: Sollten mehrere Briefe "Zu Händen der Geschäftsleitung" eingehen, finden Sie den Namen des/der Registrierenden im Brief selbst, aus Sicherheitsgründen jedoch nicht direkt im Brieffenster. Bei der Registrierung wird die Versandadresse (allerdings ebenfalls "Zu Händen der Geschäftsleitung") bei der PIN-Eingabe noch einmal angezeigt (siehe Eingabe der Brief-PIN). Sollte die hier angezeigte Adresse nicht korrekt sein, wenden Sie sich bitte an den Service-Desk.

- 11. Nach Erhalt des Briefes öffnen Sie die URL zur Antragsplattform: https://antrag.ueberbrueckungshilfe-unternehmen.de und melden sich mit Benutzernamen und Passwort an.
- 12. Nun werden Sie gebeten, einen OTP-Code (One-Time Passcode = Einmalkennwort) einzugeben. Öffnen Sie dazu die OTP-App auf Ihrem Smartphone (bzw. im Falle der Nutzung von authy.com auf Ihrem PC) und geben Sie den sechsstelligen Code ein.

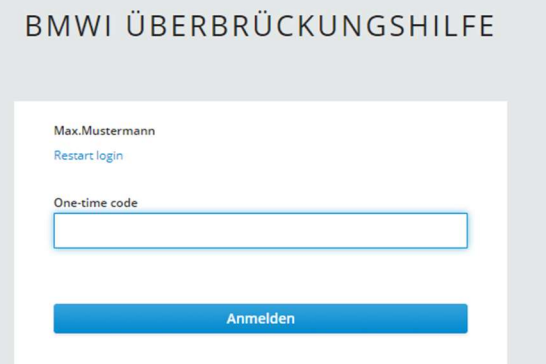

Abbildung 8: Eingabe des OTP-Codes bei der Anmeldung

a) Sollten Sie Fehlermeldungen bei der Eingabe des OTP-Codes erhalten, wenden Sie sich bitte an den Service-Desk.

 $\overline{a}$ 

<sup>1</sup> https://www.bea-brak.de/bravsearch/search.brak

13. Sie werden nun direkt zum Eingabefenster für die per Brief erhaltene PIN weitergeleitet. Nach der Eingabe der PIN und Bestätigung der Eingabe mit "Speichern" ist Ihr Account vollumfänglich freigeschaltet.

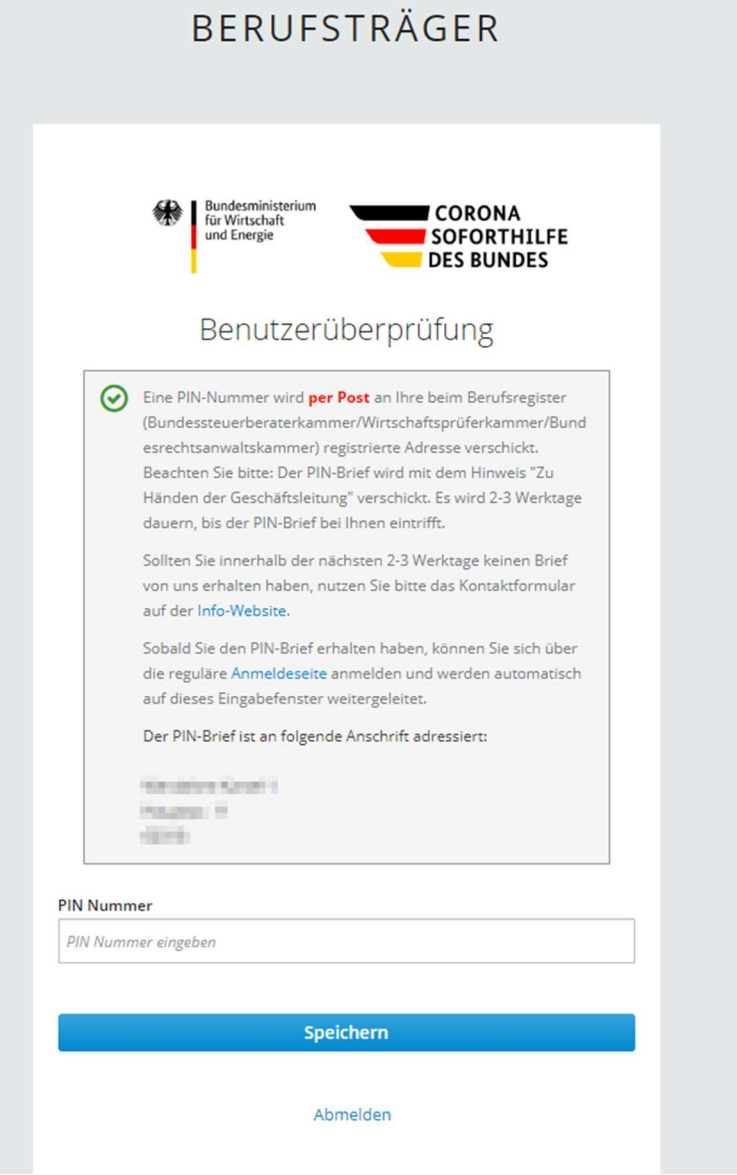

Abbildung 9: Eingabe der Brief-PIN für Rechtsanwält/innen

- a) Sollten Sie die Fehlermeldung "Sie haben Ihre PIN bereits dreimal validiert. Sie können Ihre PIN nicht mehr validieren." Erhalten, nachdem Sie die PIN korrekt eingegeben haben, starten Sie bitte den Anmeldeprozess normal wie im Kapitel zur Anmeldung beschrieben.
- b) Sollten Sie bei der Eingabe der Brief-PIN oder der ersten Anmeldung allgemein eine andere Fehlermeldung erhalten, wenden Sie sich bitte per E-Mail mit angehängtem Screenshot an den Service-Desk.

# 2.2 Registrierung mit Nutzerkonto Bund (Online-Ausweisfunktion oder Benutzername/Passwort) oder Registrierung mit der BayernID (Online-Ausweisfunktion, Benutzername/Passwort oder Authega-Zertifikat)

- 1. Registrieren Sie sich mit Ihren Zugangsdaten des Nutzerkonto Bundes oder der BayernID unter Verwendung der Online-Ausweisfunktion ihres Personalausweises oder Ihres Authega-Zertifikates (letzteres nur bei der BayernID).
- 2. Stimmen Sie nun der Übertragung Ihrer Daten an das System der Antragsplattform zu. Ihre Daten werden nun geprüft und Ihr Account wird nun aktiviert.
- 3. Im nächsten Schritt werden Sie aufgefordert, die Mehrfachauthentifizierung zu konfigurieren. Die Mehrfachauthentifizierung mittels OTP-Code ist neben dem Benutzernamen und dem Passwort für die tägliche Anmeldung an der Fachanwendung erforderlich – löschen Sie daher bitte die von Ihnen gewählte OTP-App nicht, solange Sie das System nutzen möchten.
	- a) Dazu müssen Sie eine handelsübliche OTP-App (zur Generierung eines One-Time-Passcodes) auf Ihrem Smartphone installieren. Wir empfehlen hierzu die Verwendung von FreeOTP (Android ab Version 4.0 und iOS ab Version 9.0) und Google Authenticator (Android je nach Gerät und iOS ab Version 7.0); alternativ OTP Auth (iOS ab Version 10.0) oder andOTP (Android ab Version 4.4).
	- b) Alternativ kann ohne Smartphone "Authy" verwendet werden. Dabei handelt es sich um eine Desktopanwendung für Windows, Linux, Mac – verfügbar unter www.authy.com.

Hinweis: Den für Authy erforderlichen Code erhalten Sie, wenn Sie unterhalb des angezeigten QR-Codes auf "Sie können den Barcode nicht scannen?" klicken (siehe auch nächste Abbildung).

4. Scannen Sie den angezeigten QR-Code mit der Kamerafunktion in Ihrer OTP-App, um die App so einzurichten, dass sie kontinuierlich OTP-Codes erzeugt.

Wichtig: Der zu scannende QR-Code wird nur einmalig für die Einrichtung der OTP-App auf Ihrem Smartphone angezeigt. Bitte löschen Sie weder die Konfiguration in der App noch die App selbst, solange Sie die Online-Anwendung zur Überbrückungshilfe nutzen wollen. Die App generiert kontinuierlich neue OTP-Codes, die jeweils 30 Sekunden lang gültig sind und deren Eingabe für jede Anmeldung an der Online-Anwendung erforderlich ist.

Tipp: Auf dem Smartphone, auf dem die OTP-App installiert ist, muss die korrekte Uhrzeit und Zeitzone eingestellt sein.

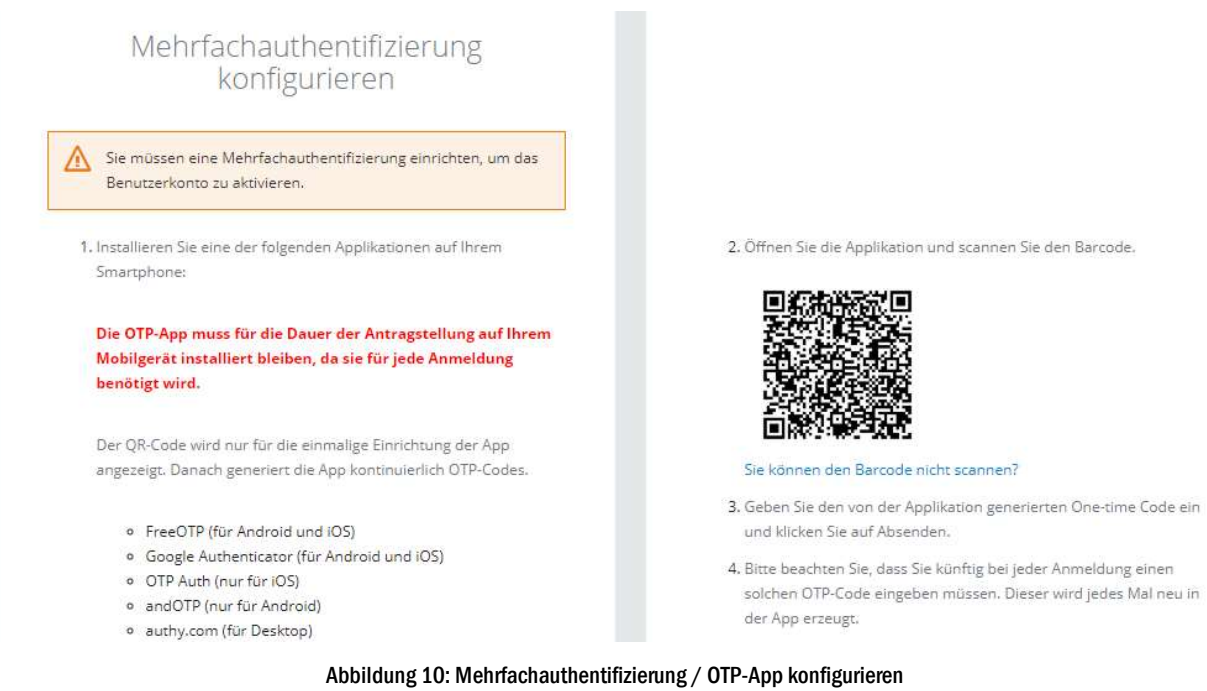

5. Vergeben Sie optional einen persönlich frei wählbaren Gerätenamen. Dieser dient zur Zuordnung Ihres Geräts, auf dem Sie die OTP-App installiert haben. Geben Sie außerdem den aktuell in der App angezeigten OTP-Code ein. Um den Schritt abzuschließen, klicken Sie bitte auf "Absenden".

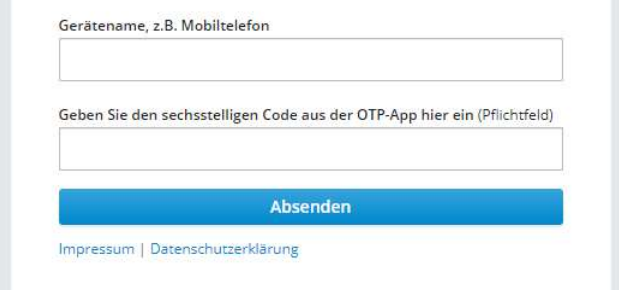

Abbildung 11: Mehrfachauthentifizierung – Eingabe des Gerätenamens und erstmalige Eingabe eines OTP-App-Codes

6. Sie werden nun auf die Berufsträgerprüfung (oder auch Benutzerüberprüfung) geleitet:

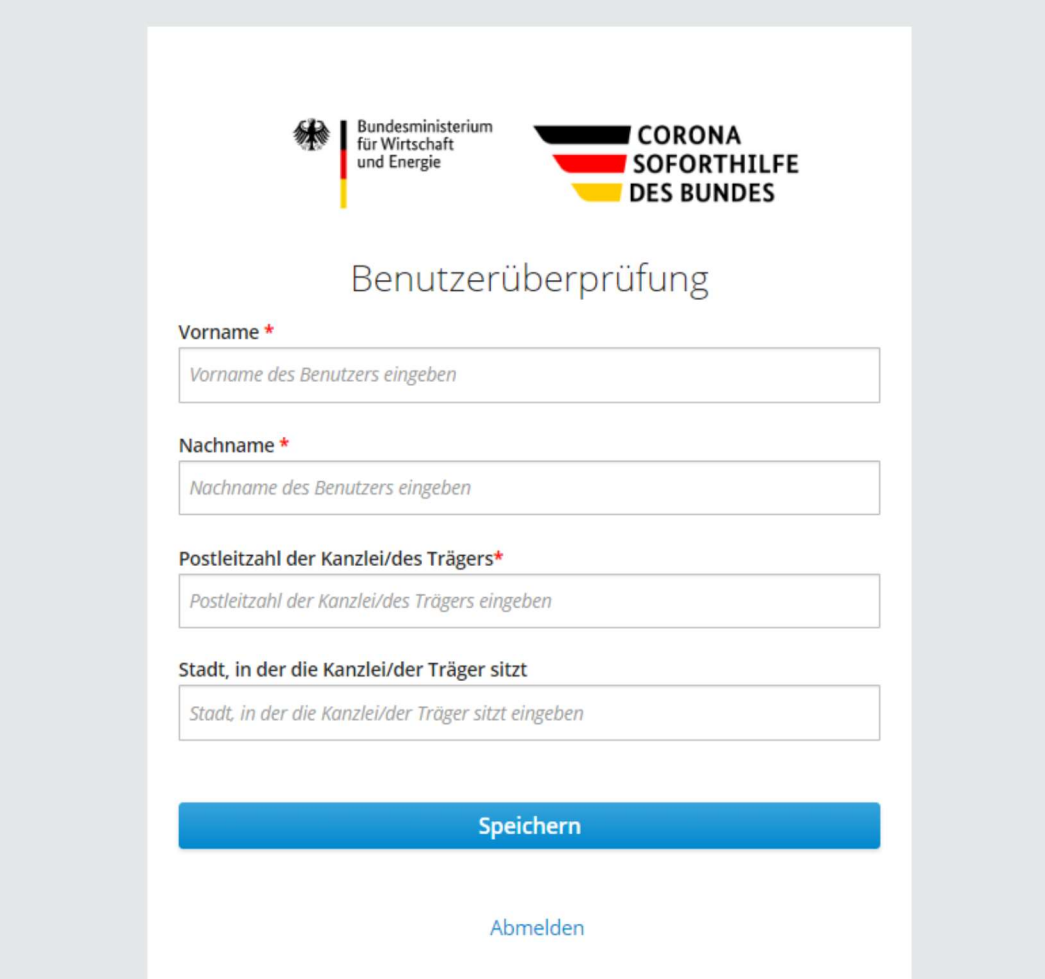

Abbildung 12: Eingabe der Fachdaten zur Berufsträgerprüfung

Geben Sie hier Ihre Fachdaten an - so, wie sie im entsprechenden Bundesweiten Amtlichen Anwaltsverzeichnis<sup>2</sup> hinterlegt sind – damit diese direkt abgeglichen werden können. Dazu geben Sie bitte Vor- und Nachnamen sowie die entsprechende Postleitzahl ein.

Tipp: Falls bei der Überprüfung ein Fehler auftreten sollte, überprüfen Sie ggf. die im Anwaltsverzeichnis hinterlegten Daten. Stellen Sie bitte sicher, dass Ihre beim Bundesweiten Amtlichen Anwaltsverzeichnis hinterlegten Daten auf dem aktuellsten Stand sind und genau mit den von Ihnen eingegebenen Werten übereinstimmen. Sollten die Daten nicht auf dem aktuellsten Stand sein, wird eine Aktualisierung im Anwaltsverzeichnis dringend empfohlen. Bei weiteren Fehlermeldungen wenden Sie sich bitte an den Service-Desk.

Hinweis: Die Registrierung beispielsweise einer ganzen Kanzlei ist nicht möglich. Aus Sicherheitsgründen müssen sich alle Antragserfassenden einzeln registrieren.

 $\overline{a}$ 

<sup>2</sup> https://www.bea-brak.de/bravsearch/search.brak

- 7. Wenn die Berufsträgerprüfung erfolgreich durchgeführt wurde, klicken Sie bitte auf "Speichern".
- 8. Nach erfolgreicher Prüfung erhalten Sie eine Nachricht auf die in Ihrem NKB-Profil (alternativ BayernID) hinterlegte E-Mail-Adresse, dass Ihr Account nun vollumfänglich freigeschaltet ist.

# 3 Anmeldung

Nach erfolgreicher Registrierung sind zur Anmeldung an der Antragsplattform nur wenige Schritte nötig.

- 1. Öffnen Sie die URL der Antragsplattform: https://antrag.ueberbrueckungshilfe-unternehmen.de und melden Sie sich mit Benutzername und Passwort an.
- 2. Geben Sie den geforderten OTP-Code aus der App aus Ihrem Smartphone ein und klicken Sie auf "Anmelden".

Hinweis: Sollten Sie die OTP-App oder die darin enthaltene Konfiguration versehentlich von Ihrem Smartphone gelöscht haben, so finden Sie Hinweise zum weiteren Vorgehen in Kapitel 3.2). Bitte löschen Sie möglichst weder die Konfiguration in der App noch die App selbst, solange Sie die Online-Anwendung zur Überbrückungshilfe nutzen wollen. Die App generiert kontinuierlich neue OTP-Codes, die jeweils 30 Sekunden lang gültig sind und deren Eingabe für jede Anmeldung an der Online-Anwendung erforderlich ist.

3. Sie werden nun auf die Startseite der Antragsplattform weitergeleitet und können Anträge einreichen.

Tipp: Sollten Sie sich nach erfolgreicher Anmeldung im Menü "Benutzerkonto bearbeiten" befinden, so überprüfen Sie bitte, ob Sie die richtige URL zur Anmeldung am Antragsportal verwenden. Melden Sie sich ggf. aus "Benutzerkonto bearbeiten" ab, öffnen Sie ein Browserfenster im "Inkognito"- oder "Privatmodus" (je nach Browser) und starten Sie die Anmeldung in diesem Fenster.

### 3.1 Passwort vergessen

Der Anmeldebereich der Antragsplattform bietet auch eine "Passwort vergessen"-Funktion:

1. Öffnen Sie dazu die URL der Antragsplattform: https://antrag.ueberbrueckungshilfe-unternehmen.de und klicken Sie auf "Hier können Sie ein neues Passwort festlegen".

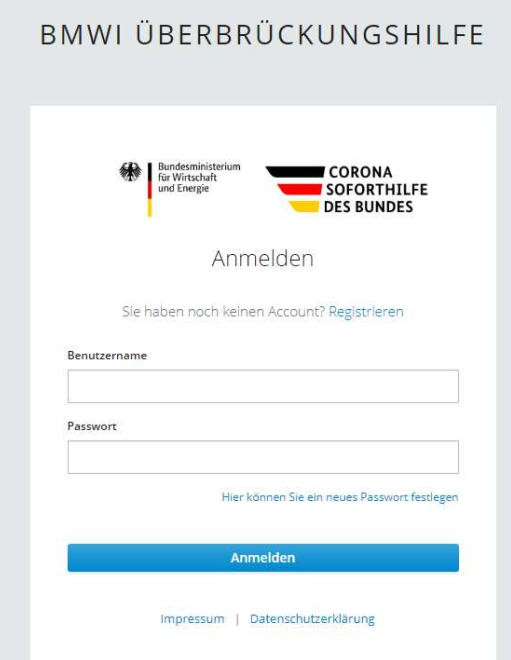

Abbildung 13: "Hier können Sie ein neues Passwort festlegen"

2. Geben Sie im nächsten Schritt Ihren Benutzernamen (nicht die E-Mail-Adresse!) ein und klicken Sie auf "Absenden".

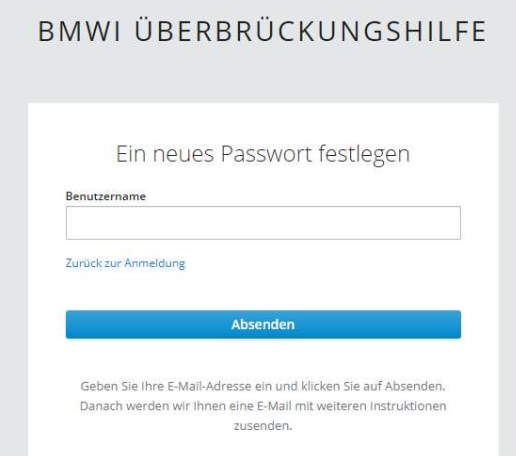

Abbildung 14: Neues Passwort festlegen – Benutzernamen eingeben

3. Sie erhalten dann eine E-Mail an die in Ihren persönlichen Basisdaten hinterlegte E-Mail-Adresse vom Absender noreply@ueberbrueckungshilfe-unternehmen.de mit dem Betreff "Passwort zurücksetzen". Diese enthält einen "Link zum Zurücksetzen von Anmeldeinformationen".

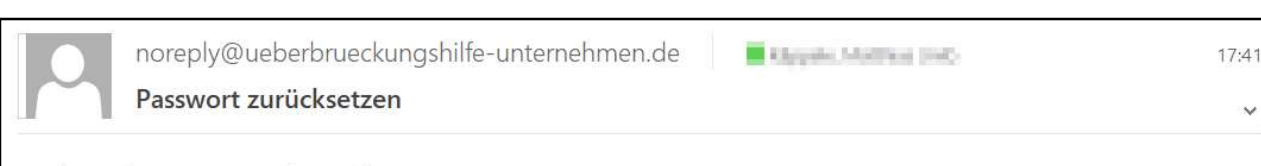

Sehr geehrte Dame, sehr geehrter Herr,

es wurde eine Änderung der Anmeldeinformationen für Ihr Nutzerkonto Überbrückungshilfe auf unserer Webseite angefordert. Wenn Sie diese Änderung beantragt haben, klicken Sie bitte auf den untenstehenden Link.

Link zum Zurücksetzen von Anmeldeinformationen

Die Gültigkeit des Links wird in 15 Minuten verfallen.

Sollten Sie keine Änderung vollziehen wollen, können Sie diese Nachricht ignorieren und an Ihrem Account wird nichts geändert.

Abbildung 15: E-Mail mit "Link zum Zurücksetzen von Anmeldeinformationen"

Hinweis: Der Link in der E-Mail ist zeitlich nur begrenzt gültig – derzeit 15 Minuten, abzüglich der Zustellzeit der E-Mail.

4. Klicken Sie auf den in der E-Mail enthaltenen Link.

Hinweis: Falls der enthaltene Link nicht klickbar sein sollte, kopieren Sie ihn bitte zunächst (Rechtsklick auf den Text "Link zum Zurücksetzen von Anmeldeinformationen", Menüpunkt "Hyperlink kopieren" auswählen) und fügen Sie ihn in die Adresszeile Ihres Browsers ein.

Tipp: Überprüfen Sie bei Nichtempfang ggf. Ihren Spam-/Junk-Mail-Ordner oder Ihre Firewall.

### 3.2 Zurücksetzen der Mehrfachauthentifizierung

Sollten Sie im Zuge der Registrierung oder Anmeldung Probleme mit der Erstellung von gültigen OTP-Codes haben, helfen wir Ihnen gerne weiter. Abhängig davon, ob Sie bereits mit diesem Benutzeraccount Anträge eingereicht haben oder nicht, wird folgendes Vorgehen empfohlen:

#### 3.2.1 Wenn noch keine Anträge eingereicht wurden

Wenn Sie noch keine Anträge gestellt haben, wiederholen Sie bitte die Registrierung unter Verwendung eines neuen Benutzernamens und einer anderen E-Mail-Adresse in Ihren persönlichen Basisdaten.

#### 3.2.2 Wenn Sie bereits Anträge eingereicht haben

Wenn Sie bereits Anträge gestellt haben, senden Sie bitte ein Schreiben mit Bitte um QR-Code-Zurücksetzung

- an die Adresse ]init[ AG, Köpenicker Str. 9, 10997 Berlin
- oder per Fax an +49 30 97006 135.

Darin müssen folgende Informationen enthalten sein:

- der verwendete Benutzername und die E-Mail-Adresse, die Sie zur Registrierung in Ihren persönlichen Basisdaten angegeben haben,
- der Satz "Ich bitte darum, meinen QR-Code zurücksetzen zu lassen",
- Unterschrift und ggf. Firmenstempel sowie weitere Kontaktdaten,
- eine Ticketnummer des Service-Desk, sofern hierzu bereits eine Anfrage per E-Mail oder Telefon gestellt wurde.

Die Anfrage zur Zurücksetzung wird dann schnellstmöglich geprüft und der Service-Desk kontaktiert Sie, sobald die Zurücksetzung erfolgt ist.

# 4 FAQ zur Registrierung und Anmeldung

# 4.1 OTP (Einmalkennwort)

"OTP" steht für "Einmalkennwort", also ein Kennwort, das nur einmal für eine kurze Zeit nutzbar ist und das für erhöhte Sicherheit regelmäßig neu generiert wird. Das aktuell von Ihrer OTP-App generierte Einmalkennwort benötigen Sie auch nach Ihrer Registrierung bei jeder Anmeldung an der Online-Anwendung. Unter den "Fragen & Antworten" in diesem Tutorial finden Sie zudem hilfreiche Anleitungen für die Installation und Nutzung von gängigen OTP-Apps.

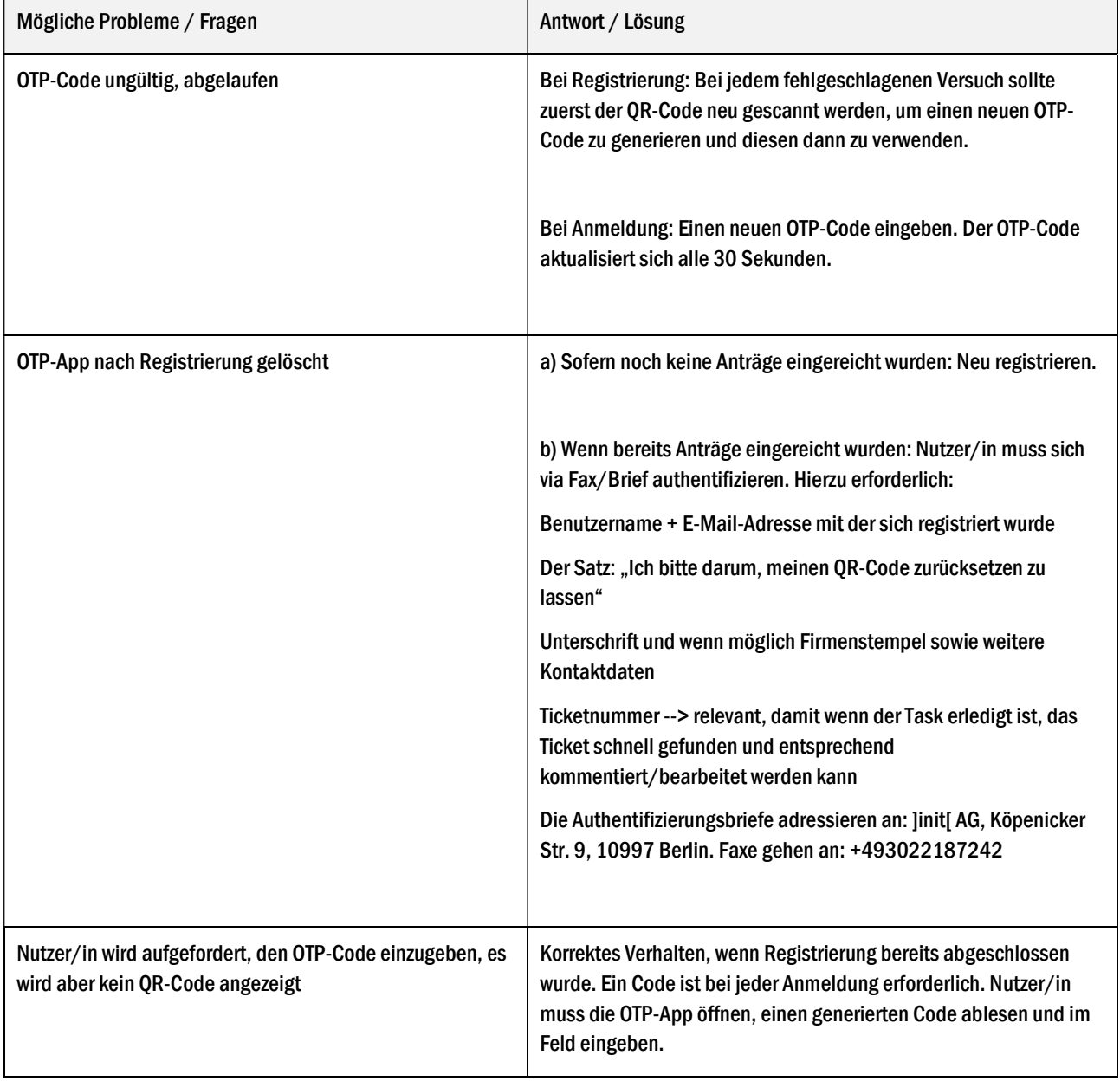

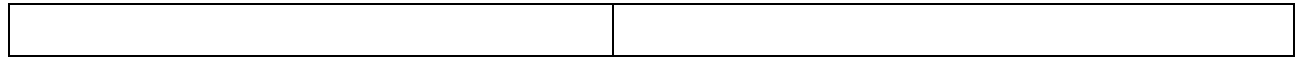

### 4.2 Anleitung QR-Code Verifizierung (bei Einrichtung OTP-App)

QR steht für "Quick Response". Das heißt auf Deutsch "schnelle Antwort". Ein QR-Code ist ein Code, der aus schwarzen und weißen Feldern besteht. Viele Geräte können den QR-Code lesen. Zudem gibt es viele Anbieter und Apps die das Lesen eines QR Codes ermöglichen. Die Verwendung einiger Anbieter ist fortfolgend beschrieben.

#### 4.2.1 Authy.com (Web)

- Öffnen Sie in Ihrem Browser die Webseite https://www.authy.com
- Klicken Sie oben rechts auf den Download-Button
- Wählen Sie unter "Desktop" Ihr Betriebssystem aus und klicken Sie auf den Download-Button
- Wählen Sie im geöffneten Fenster die Option "Datei speichern" (je nach verwendetem Browser)
- Öffnen Sie die Datei und führen Sie die Einrichtung aus
- Geben Sie Ihre Vorwahl und Telefonnummer in der Applikation ein
- Geben Sie Ihre E-Mail-Adresse ein
- Wählen Sie aus, ob Sie per SMS oder Telefonanruf verifiziert werden möchten
- (SMS): Öffnen Sie Ihr Smartphone. Sie sollten eine SMS mit einem Verifizierungscode erhalten haben
- (Anruf): Geben Sie den zweistelligen PIN in Ihr Telefon ein
- Um einen Account hinzuzufügen ("Add Account"), klicken Sie bitte im Antragsportal unter dem QR-Code auf "Sie können den Barcode nicht scannen?" und tragen den nun erscheinenden Zeichencode in der Authy.com Maske ein; danach klicken Sie auf "Add Account".
- Geben Sie einen Namen ein (wie bspw. "Überbrückungshilfe") und wählen Sie ein beliebiges Logo aus
- Klicken Sie auf "Save"
- Es erscheint ein Code auf Ihrem Bildschirm (Hinweis: Dieser Code ändert sich alle 30 Sekunden)

#### 4.2.2 FreeOTP

- Gehen Sie zum App Store und laden Sie die App "FreeOTP Authenticator" herunter
- Öffnen Sie die App und klicken Sie auf das Icon oben rechts
- Geben Sie der App Zugriff auf Ihre Kamera
- Richten Sie Ihr Smartphone auf den QR-Code, der dann eingescannt wird
- Wählen Sie ein Logo aus
- Sie können optional angeben, Ihr Smartphone entsperren zu müssen, bevor Sie weiter fortfahren Sie können ohne Bestätigung "Next" klicken
- Klicken Sie auf das obere Element mit dem Titel "Überbrückungshilfe"
- Es erscheint ein Code auf Ihrem Smartphone (Hinweis: Dieser Code ändert sich nach ca. 20 Sekunden)

#### 4.2.3 Google Authenticator

- Gehen Sie zum App Store und laden Sie die App "Google Authenticator" herunter
- Öffnen Sie die App und starten Sie die Einrichtung
- Wählen Sie daraufhin die Option "Barcode scannen"
- Geben Sie der App Zugriff auf Ihre Kamera
- Richten Sie Ihr Smartphone auf den QR-Code
- Es erscheint ein Code auf Ihrem Smartphone (Hinweis: Dieser Code ändert sich nach ca. 20 Sekunden)

#### 4.2.4 OTP Auth

- Gehen Sie zum App Store und laden Sie die App "OTP Auth" herunter
- Öffnen Sie die App und wählen Sie die Option "Setup starten"
- Geben Sie ein von Ihnen ausgewähltes Passwort ein (Hinweis: Sie können mit der Option PIN dafür auch einen Zahlencode verwenden)
- $\bullet$  Klicken Sie oben rechts auf "weiter"
- Stellen Sie ein, dass beim Start Ihr Passwort abgefragt werden soll (Hinweis: Sie können auch einstellen, dass Ihr Face ID oder Touch ID beim Start abgefragt wird)
- Klicken Sie auf "Fertig"
- Geben Sie Ihr zuvor ausgewähltes Passwort ein
- $\bullet$  Klicken Sie unten auf das " $+$ "-Symbol
- Wählen Sie die Option "Barcode mit Kamera scannen"
- Geben Sie der App Zugriff auf Ihre Kamera
- Richten Sie Ihr Smartphone auf den QR-Code
- Es erscheint ein Code auf Ihrem Smartphone (Hinweis: Dieser Code ändert sich nach ca. 10 Sekunden)

## 4.3 PIN

Wenn Sie die Registrierung über den PIN-Brief gewählt haben, erhalten Sie in den nächsten Tagen einen Brief, in dem diese PIN hinterlegt ist. Sollten dabei Probleme auftreten, prüfen Sie bitte die folgende Liste.

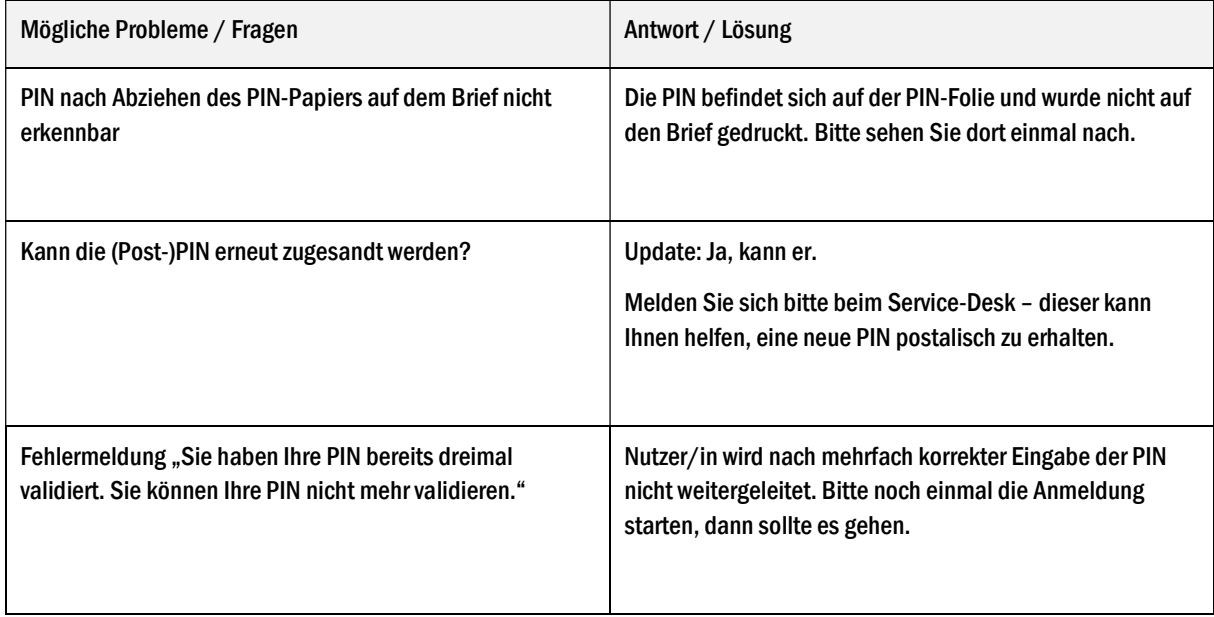

# 4.4 Account

Sollten Sie Probleme mit Ihrem Account haben, prüfen Sie bitte die folgende Liste.

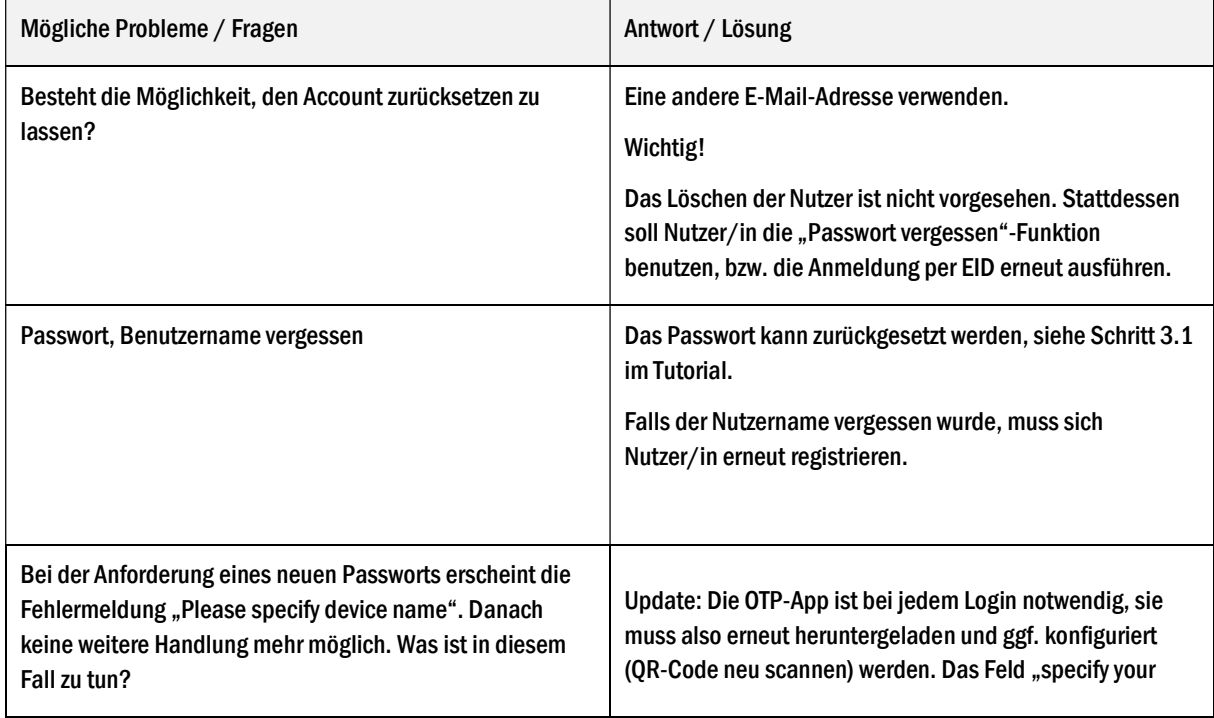

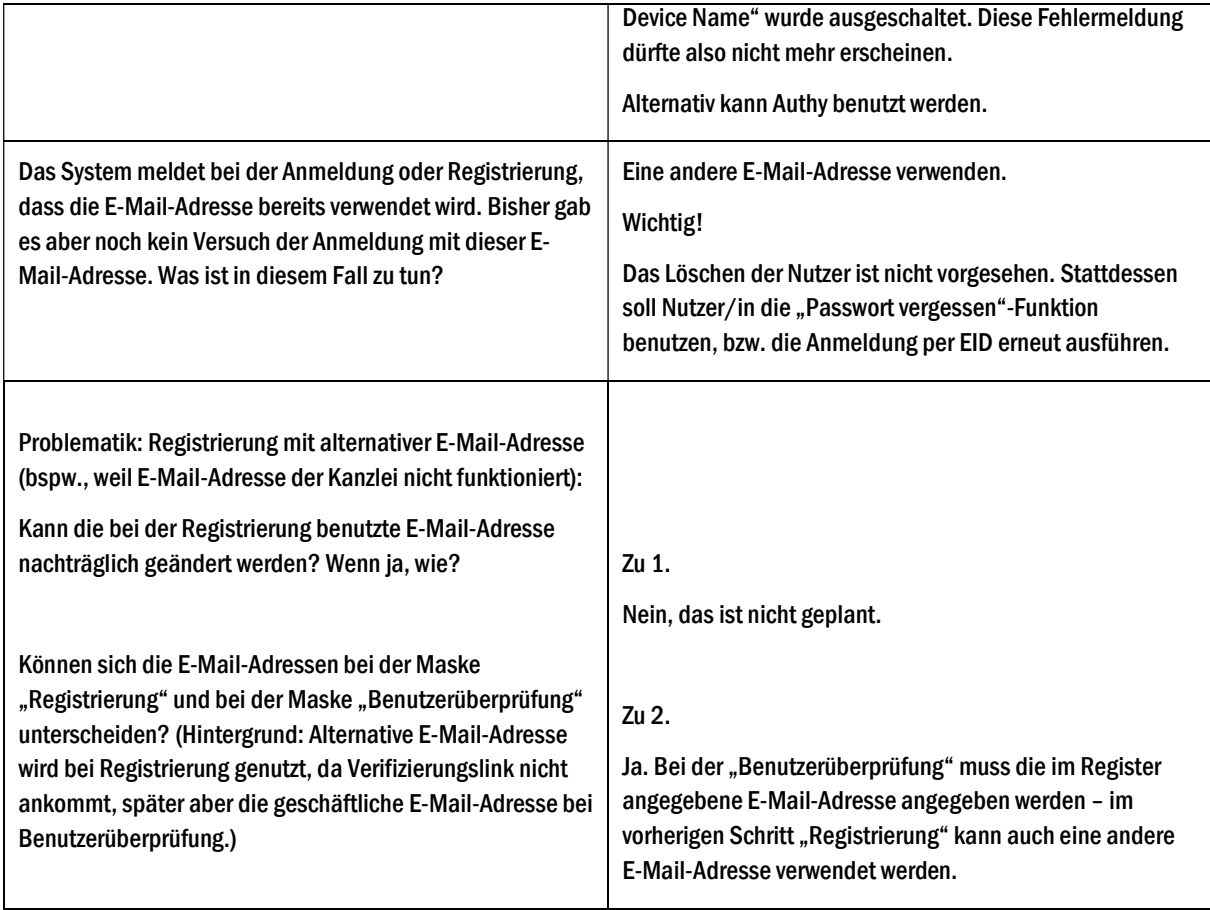